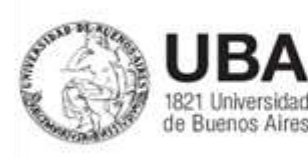

# Tramitación de solicitudes de diplomas de tecnicaturas, carreras de grado y de posgrado.

Conforme el art 2 de la Res CS Nº 230/20 las solicitudes de expedición de diplomas que se encuentran tramitando en soporte papel al día de la fecha continuarán tramitando en el Módulo "Expediente Electrónico" del Sistema de Gestión Documental Electrónica de la Universidad de Buenos Aires (GDE-UBA) bajo el trámite "Expedición de títulos" –UNIV00039.

#### Digitalización del expediente ya iniciado de solicitud de expedición de diploma en archivo PDF

El inciso a) establece que la solicitud deberá digitalizarse en la dependencia donde se encuentre

El inciso c) señala que todas las fojas del expediente en soporte papel serán copiadas en formato PDF.

### Generación de un Expediente Electrónico (EE)

Se accede a la página principal y se completa el usuario y contraseña

Se presiona botón "Acceder"

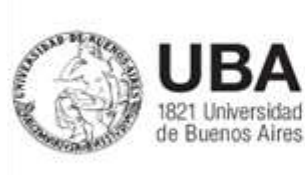

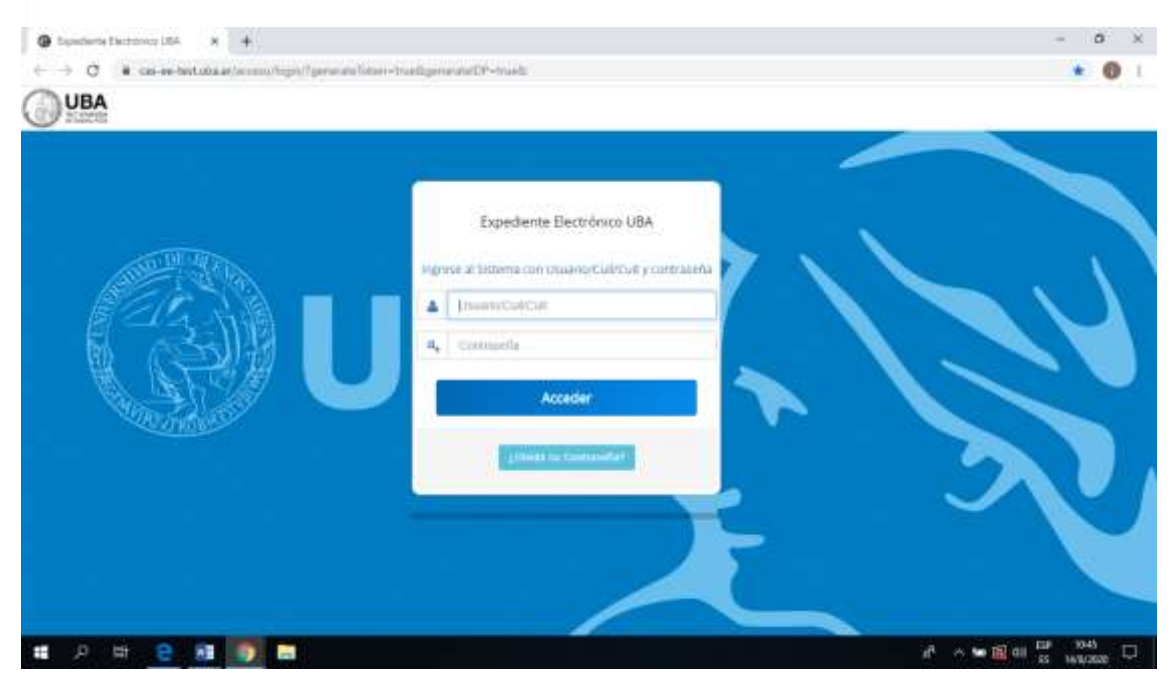

Se muestra la pantalla de inicio Escritorio Único (EU)

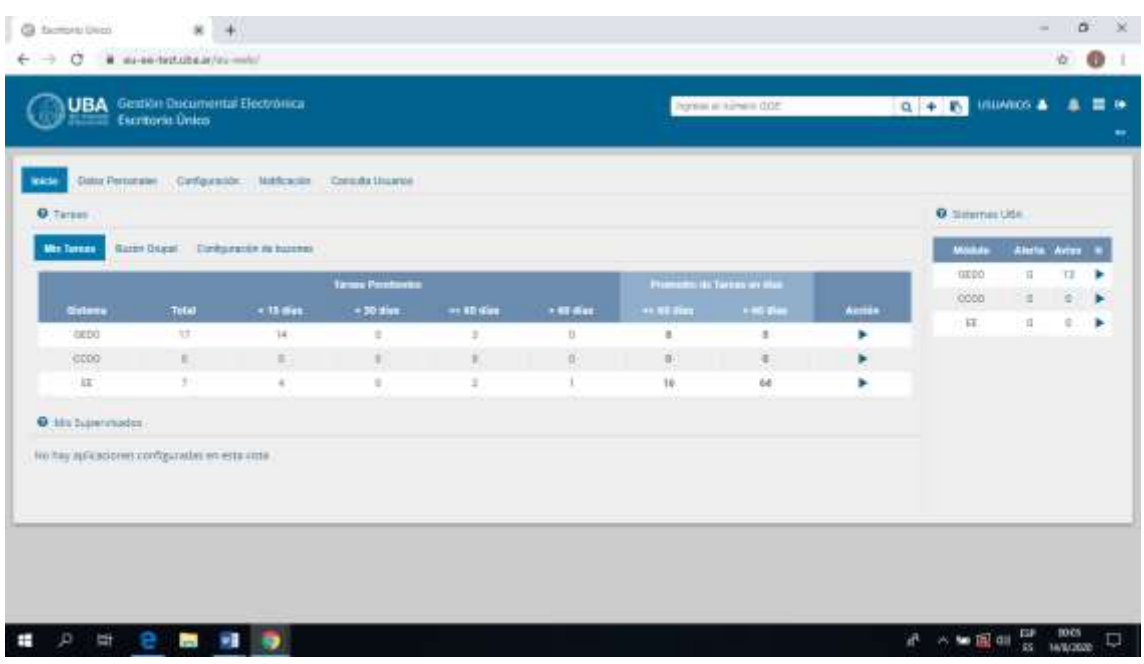

Se accede a la solapa del Expediente Electrónico

Se cliquea "Crear Nueva Solicitud"

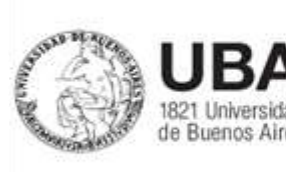

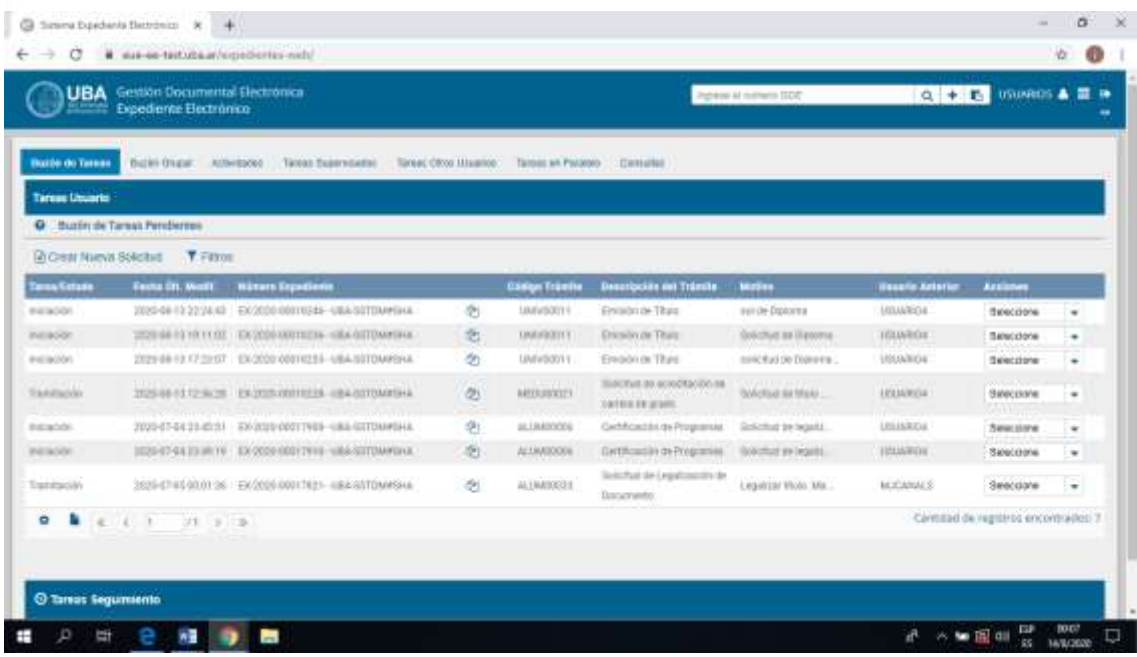

La resolución indica que se deben registrar los apellidos, nombres, tipo y número de documento del o de la solicitante.

Información que debe figurar en la caratulación:

Solicitud título de…

Facultad

Nombre y apellido

Tipo y número de documento

Nro de CUDAP en los caso de haber iniciado COMDOC

En motivo interno y motivo externo debe figurar la misma información.

En Código de trámite sugerido se completa con UNIV00039-Expedición de Títulos (trámite Interno).

Se agrega el mail y teléfono de la oficina del usuario que solicita la caratulación.

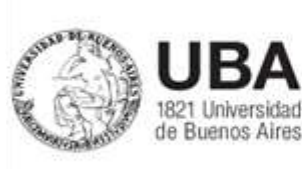

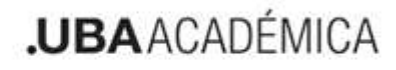

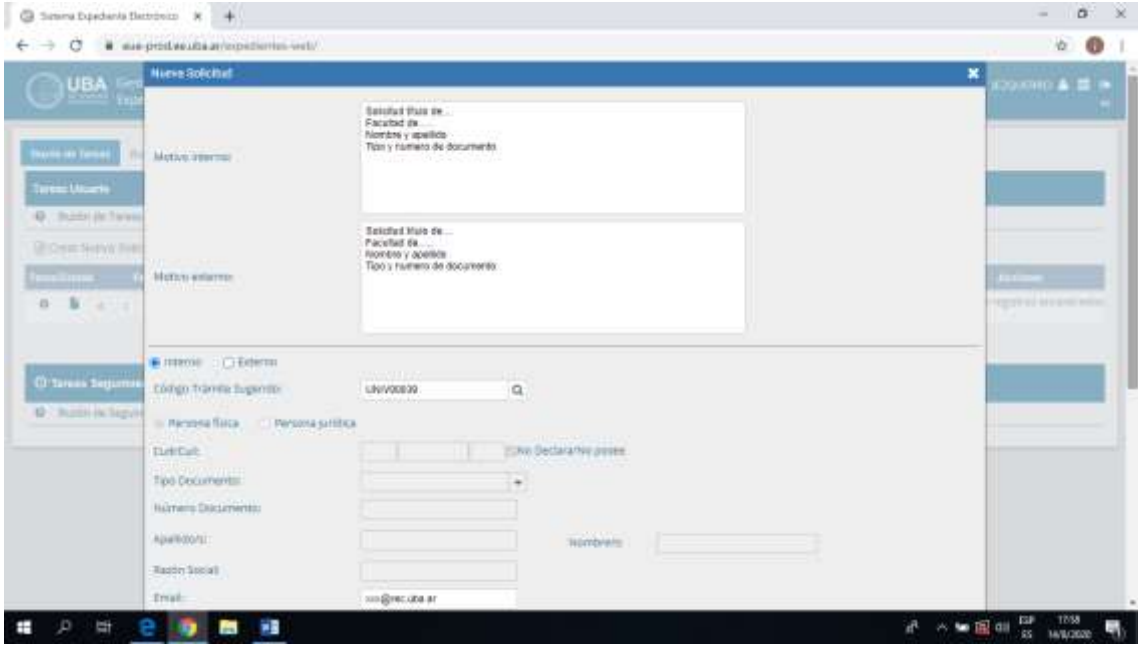

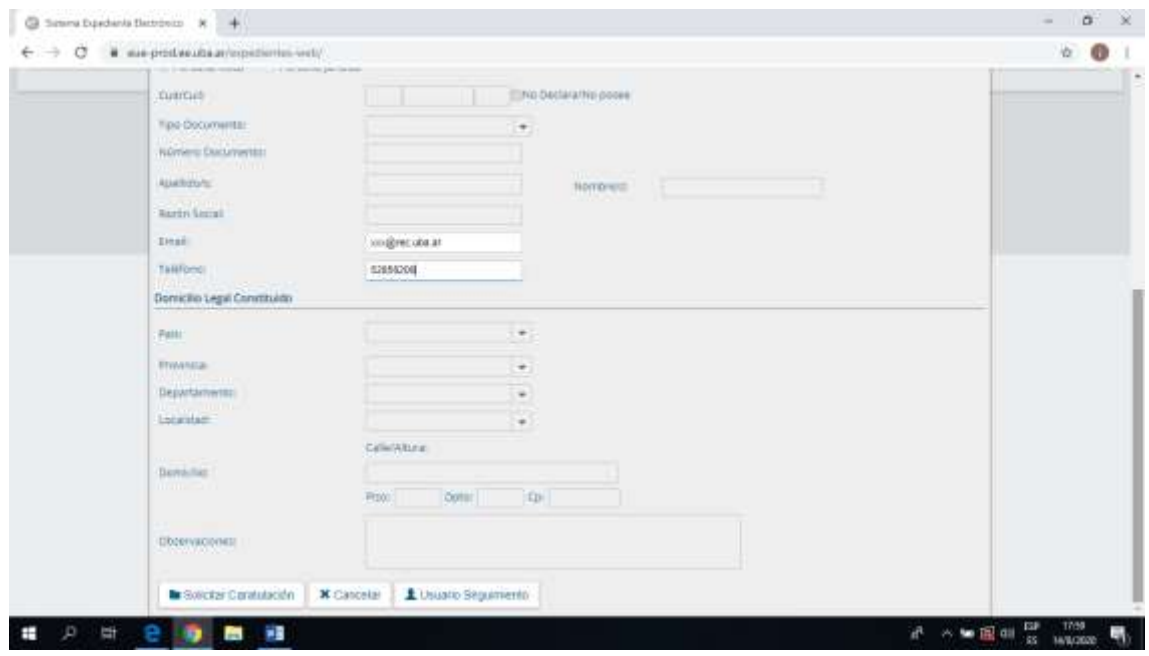

Se selecciona el usuario caratulador o sector y se envía la solicitud.

Una vez caratulado se observa en el buzón el EE para que pueda ser tramitado ya con un número de expediente

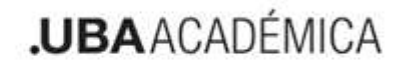

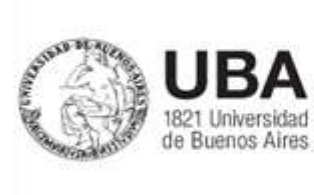

#### Seleccione el Expediente a tramitar

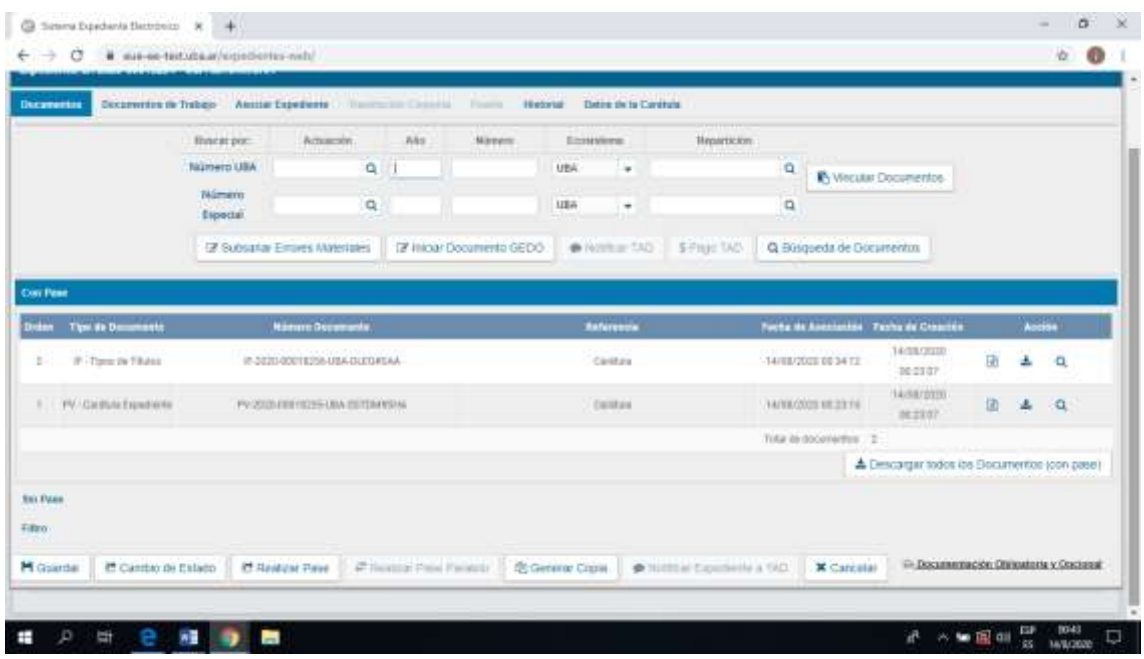

#### Incorporación de la digitalización como COPDI

Se ingresa a "Iniciar Documento GEDO"

La resolución marca que el archivo PDF escaneado será importado al expediente electrónico utilizando el tipo de documento COPDI.

Cabe señalar que el COPDI será el archivo PDF con toda la documentación requerida señalada en la resolución de expedición de diplomas.

La documentación debe ser legible.

En busca de documento ingresar COPDI y luego cliquear en "Producirlo yo mismo"

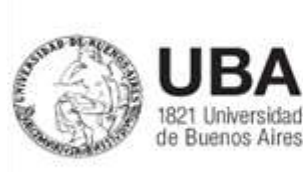

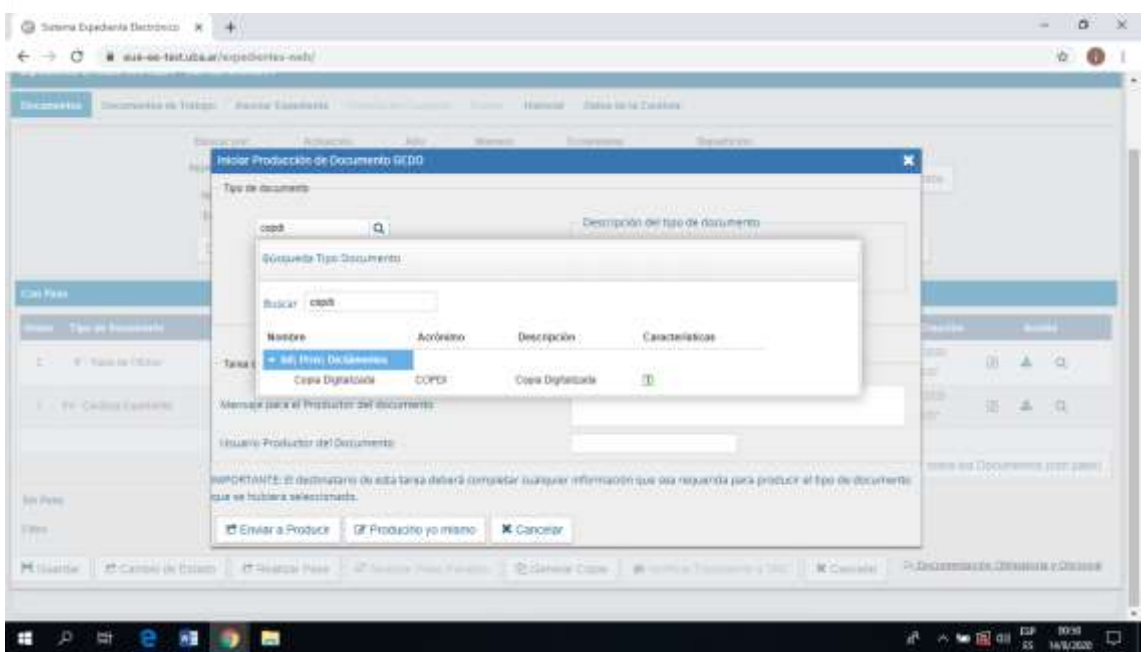

#### Incorporación del COPDI al expediente electrónico

En Producción del documento se selecciona el archivo PDF escaneado.

Se debe cambiar la Referencia señalando el número completo del expediente y solicitud de expedición de diploma de XXXX

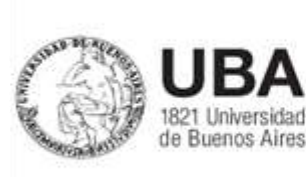

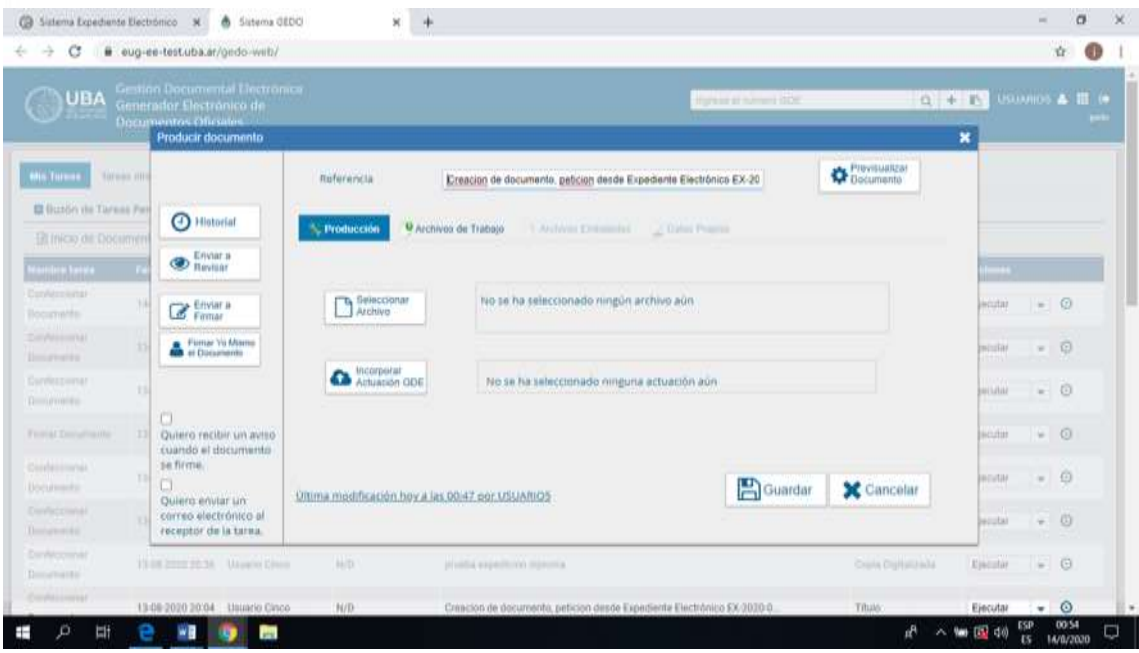

Una vez anexado cliqueamos en guardar y luego en "Firmar yo Mismo el Documento"

#### Se cliquea "Firmar con Certificado"

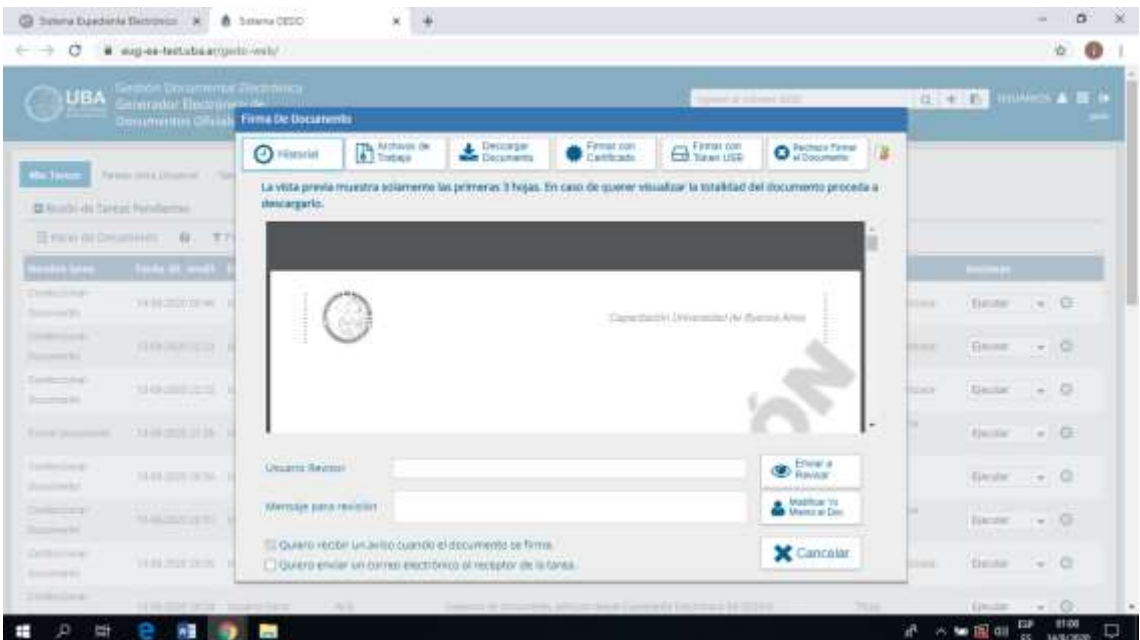

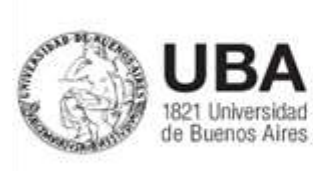

De esta forma queda generado el documento COPDI y se vuelve al buzón de tareas.

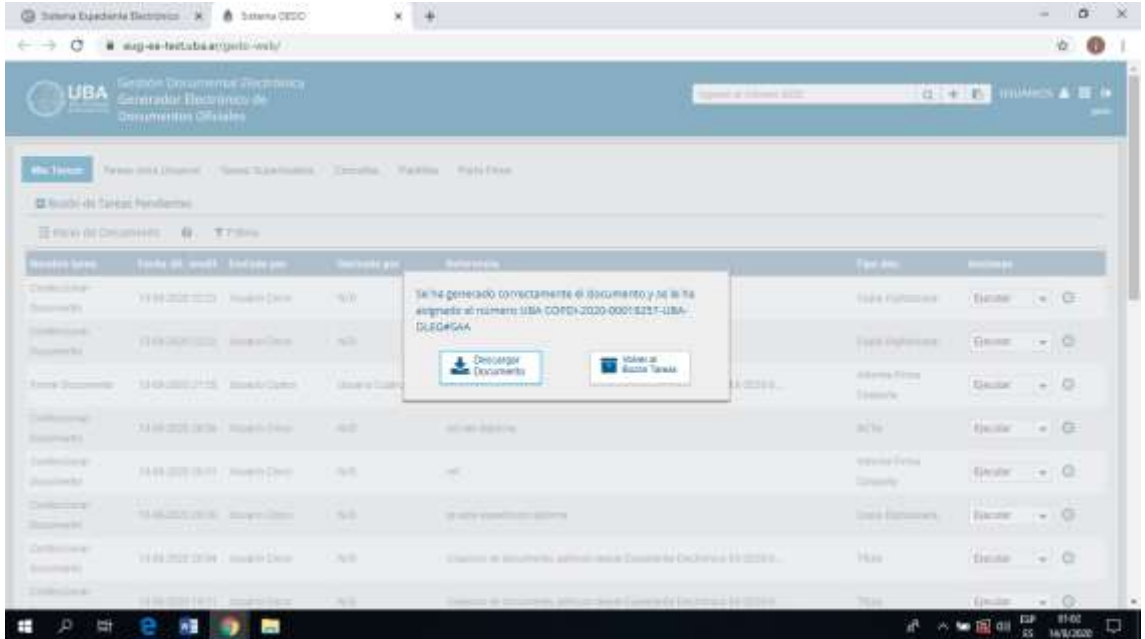

Se va a EE para continuar con la tramitación del expediente.

Se observa en orden la caratulación y luego la incorporación del COPDI.

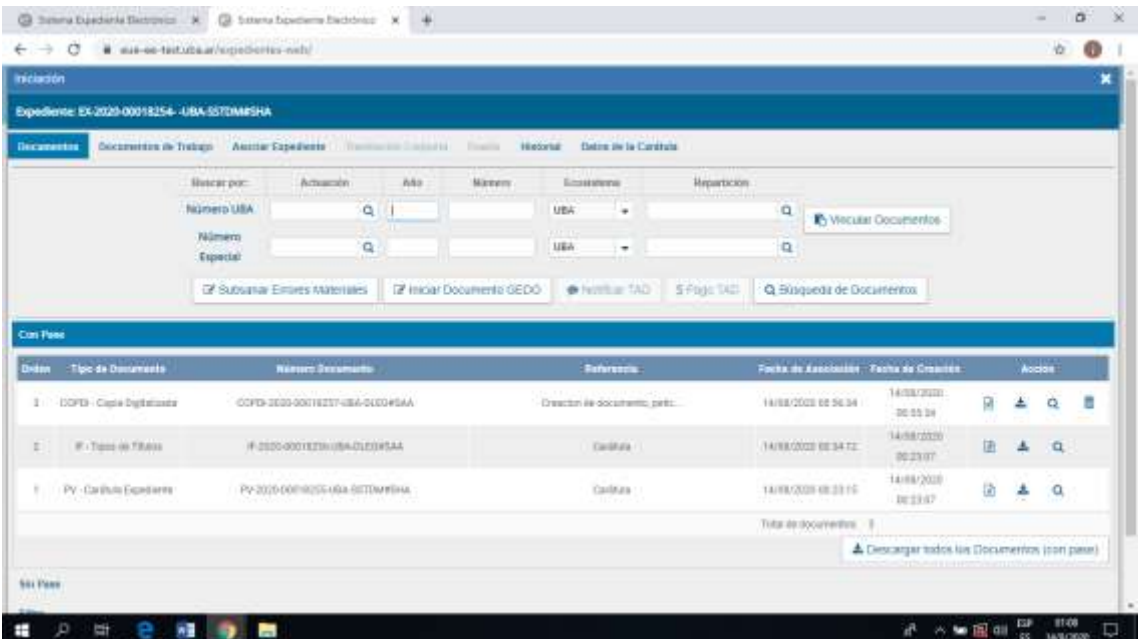

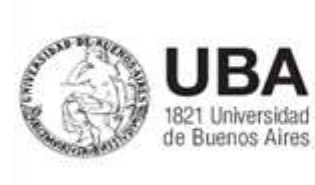

#### Generación de nota NOFCT solicitando la expedición firmado por Director/a, Secretaria/o y Decana/o

Se inicia Producción Documento GEDO

Se selecciona NOFCT que es una nota que permite firma conjunta y se cliquea "Producirlo Yo Mismo"

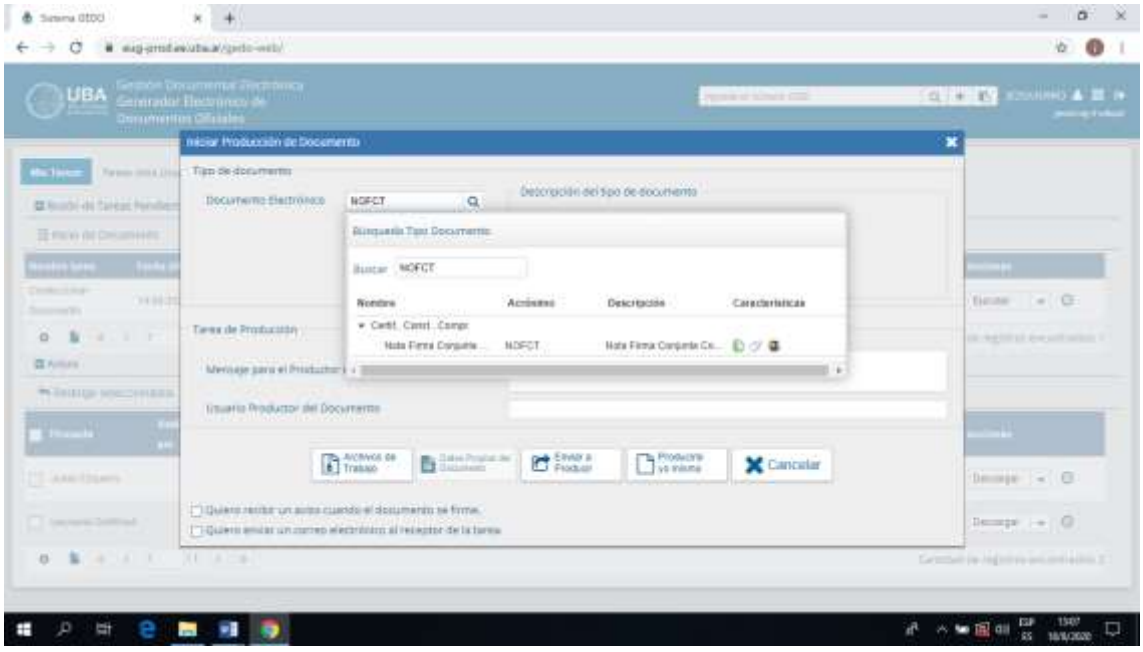

Se debe cambiar la Referencia señalando el numero completo del expediente y solicitud de expedición de diploma de.XXXX.

La Resolución establece que la Facultad o Unidad Académica verificará el cumplimiento de todos los requisitos establecidos por el plan de estudios dejando constancia en el expediente electrónico en el cual tramita la solicitud.

Se produce la nota señalando nombre y apellido del graduado y su documento de identidad, que ha cumplido los requisitos establecidos por el plan de estudios XX correspondiente a la carrera de XXX para obtener el título de XXX.

La Facultad o Unidad Académica debe señalar que ha verificado y certifica la veracidad de la documentación anexada.

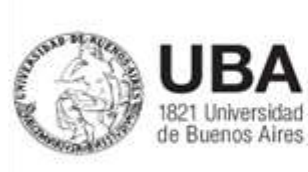

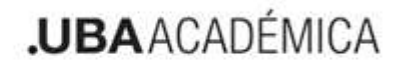

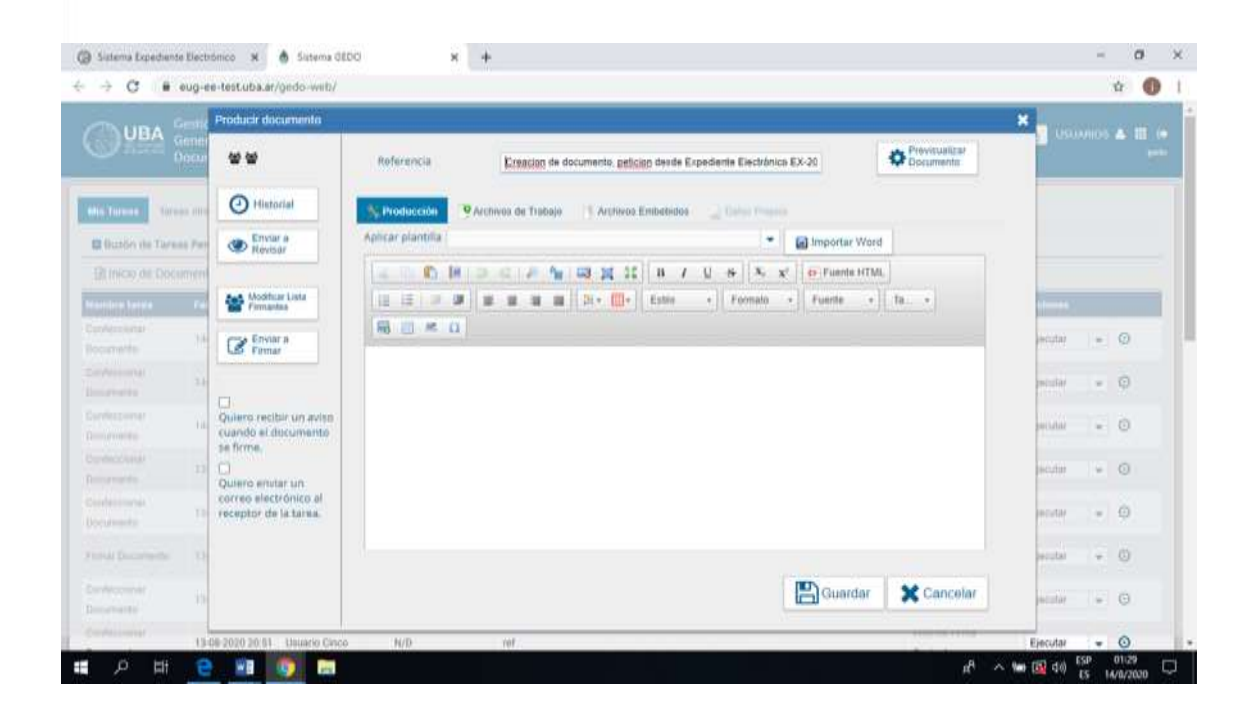

Como es firma conjunta se cliquea "Modificar Lista Firmantes"

Se los agrega en el orden Director/a Secretaria/o y finalmente Decana/o se cliquea "Guardar"

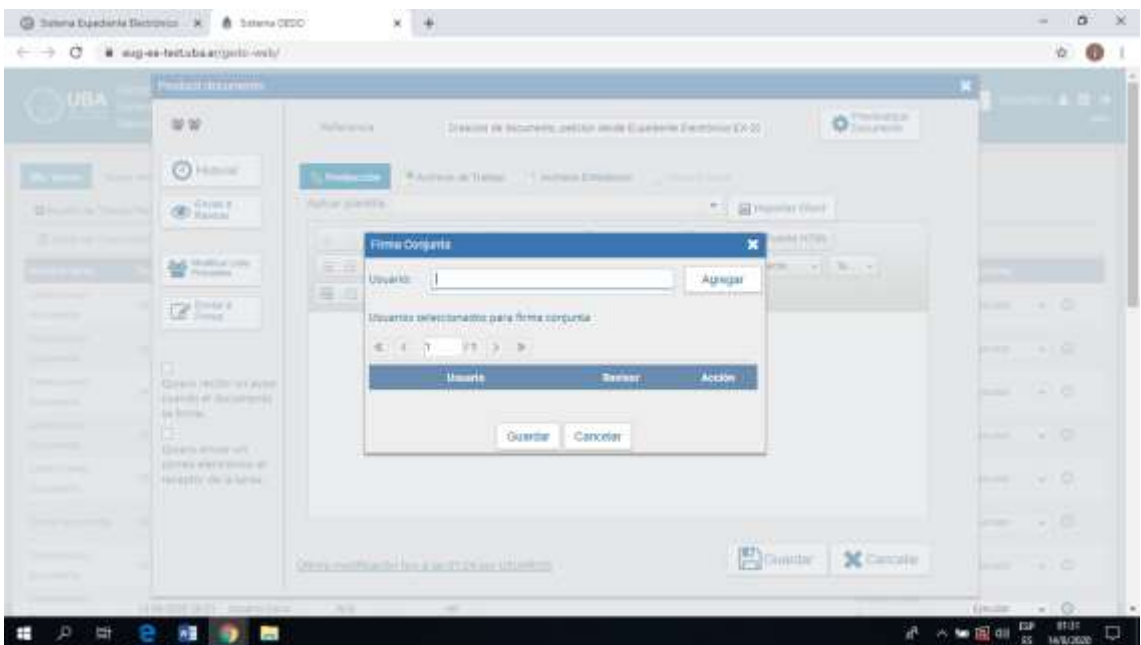

Se "Envía a Firmar".

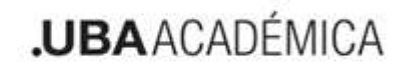

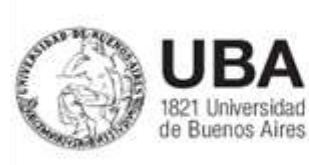

Se recomienda cliquear en "Recibir un aviso cuando el documento se firma"

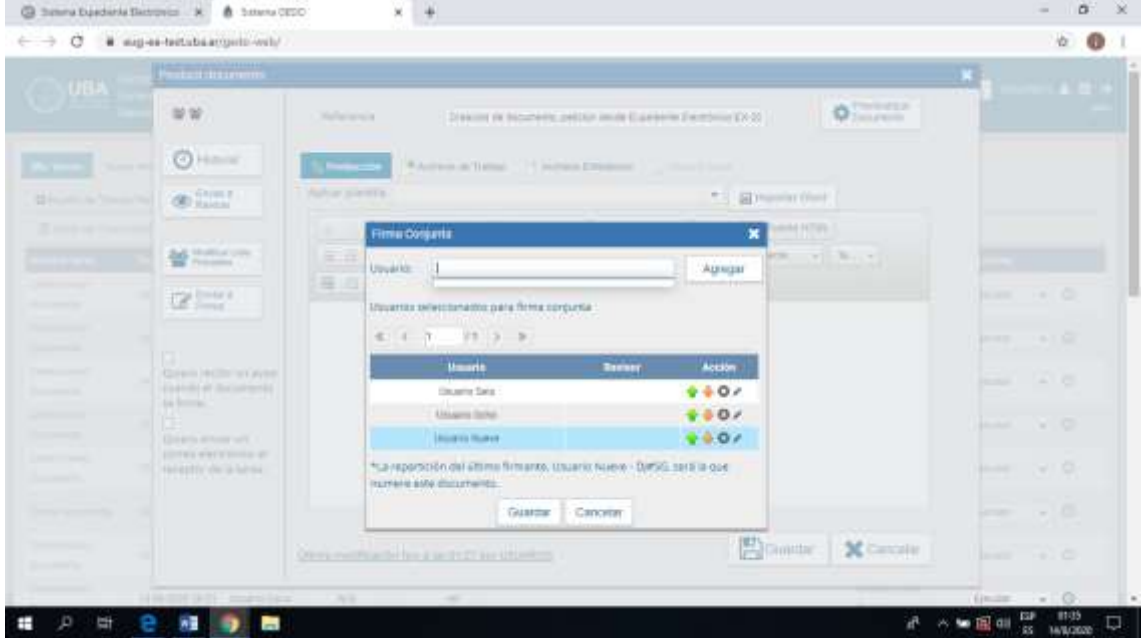

La firma conjunta de esta NOFCT se realiza con token

A continuación se muestra el procedimiento de la última firma con lo que queda firmado el documento. Recordar que son 3 las firmas conjuntas.

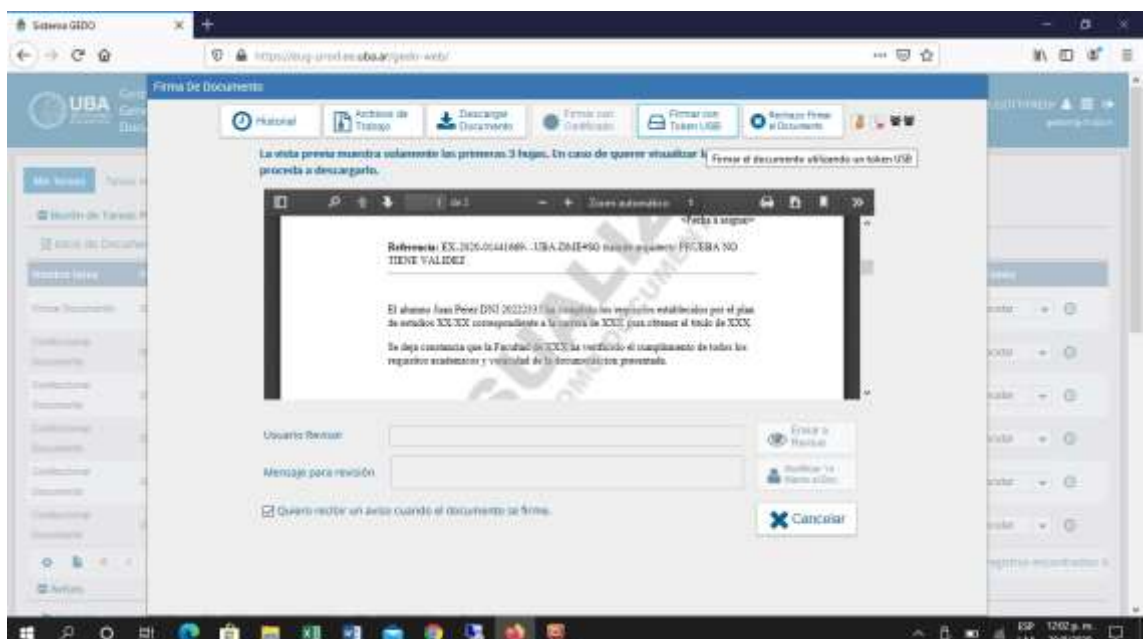

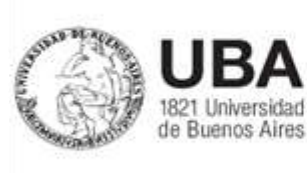

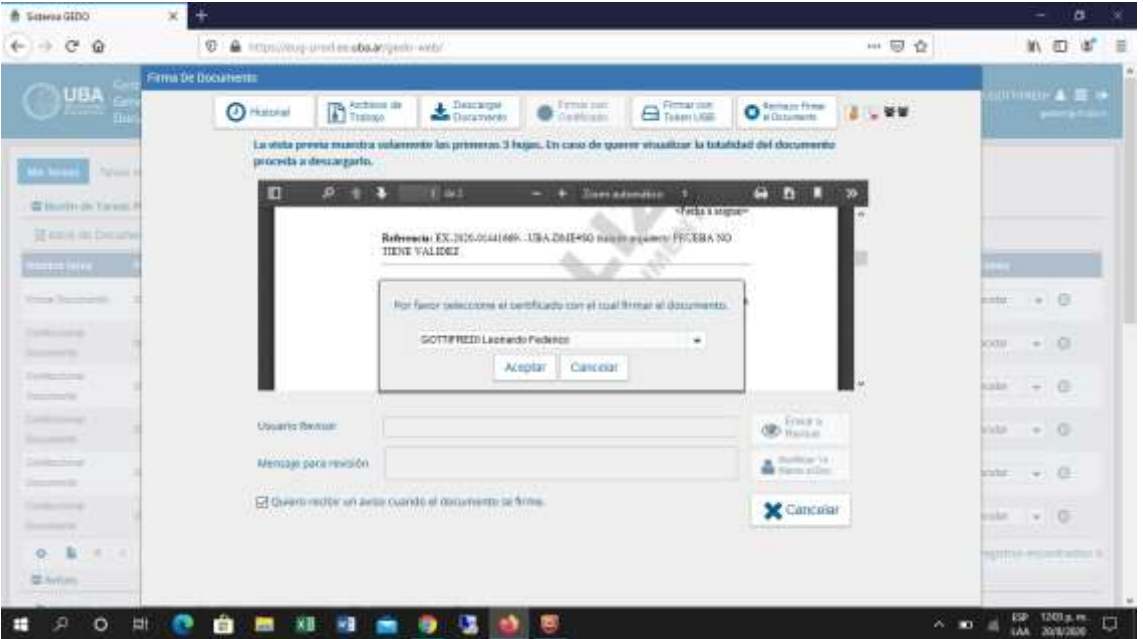

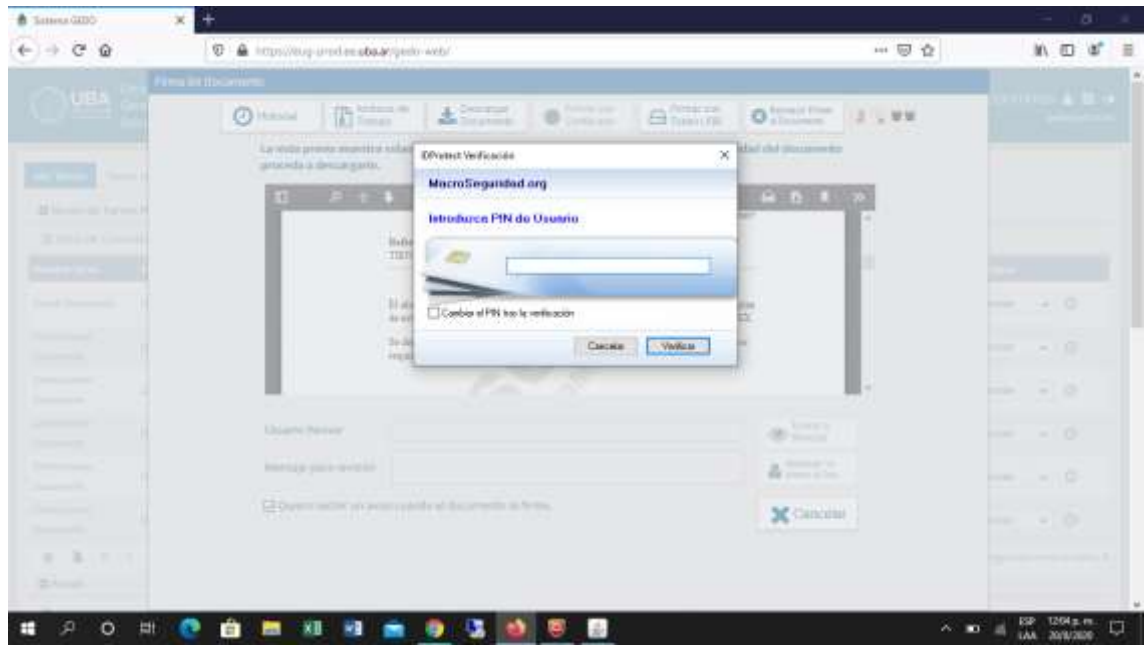

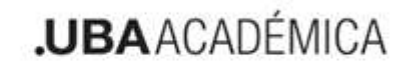

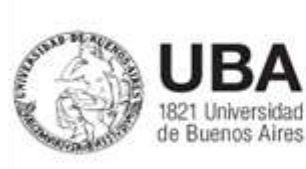

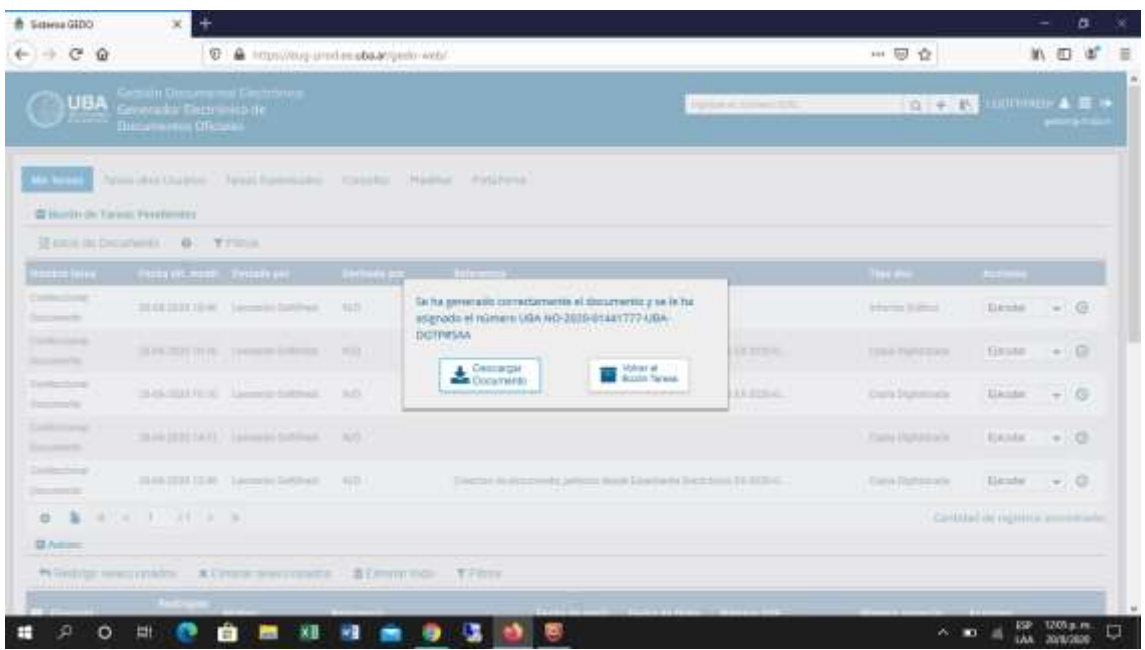

### Envío del expediente electrónico al buzón DGTP#SAA

Según resolución los expedientes electrónicos deberán ser remitidos a la Dirección General de Títulos y Planes mediante pase a la Repartición DGTP#SAA, Sector PVD

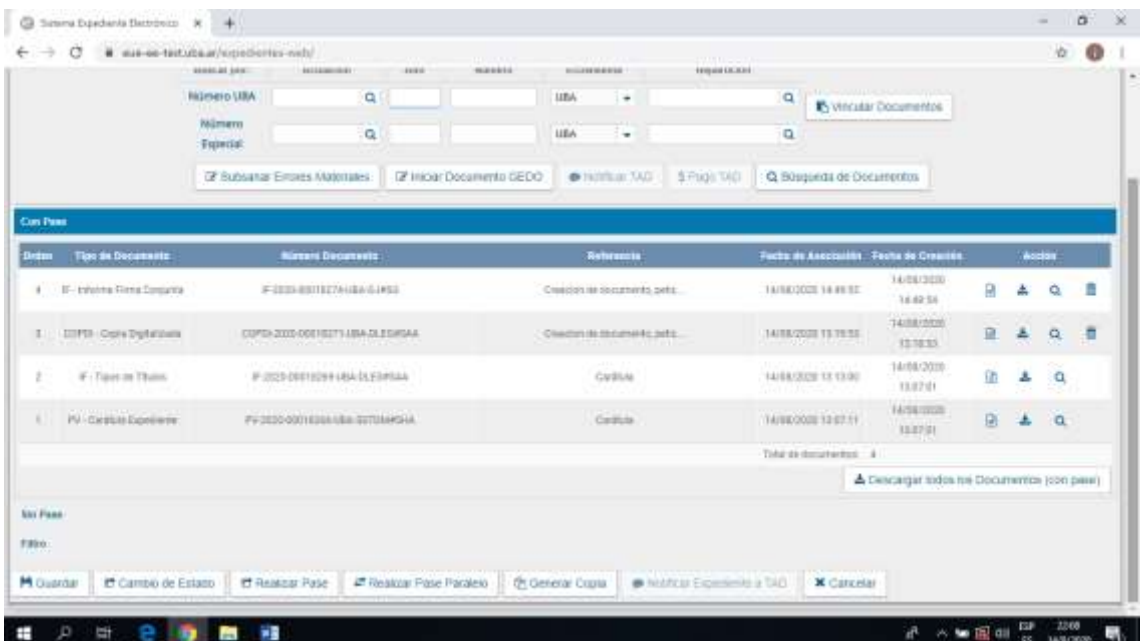

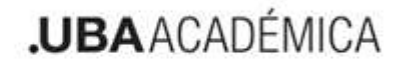

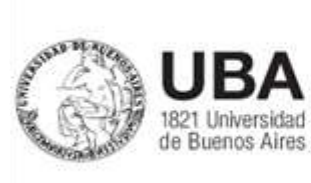

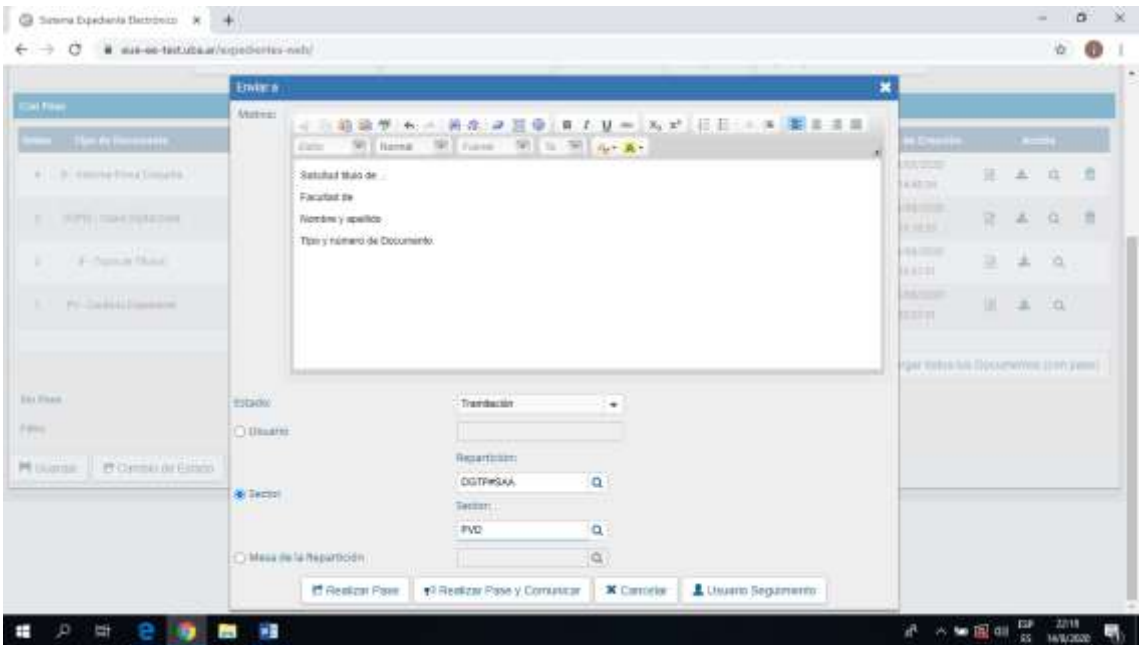

Recordar que conjuntamente y en simultaneo con la generación del EE, se continua con la carga de información y envío de las solicitudes por Sistema Siet tanto para su generación envío y rechazo.

**Contactos** Julian Ezquerro Director Planes [jezquerro@rec.uba.ar](mailto:jezquerro@rec.uba.ar) Leandro Gonzalez Jefe de Departamento Planes [ldgonzalez@rec.uba.ar](mailto:ldgonzalez@rec.uba.ar)

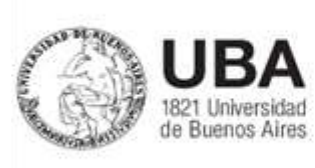

DIRECCIÓN DE PLANES PREMIOS Y PROFESORES Patricia Coppo Directora de Expedición de Títulos y Revalidas [pcoppo@rec.uba.ar](mailto:pcoppo@rec.uba.ar)